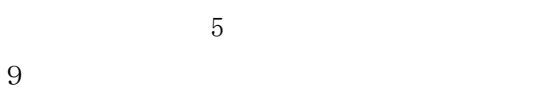

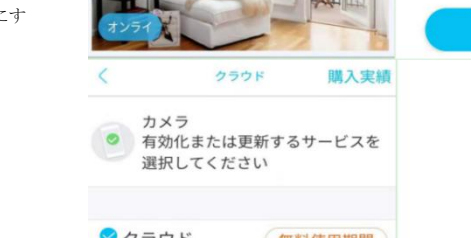

一、APP をダウンロードしてインストールします

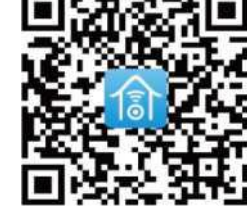

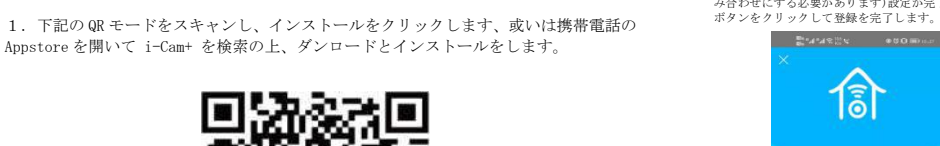

ボタンをクリックして登録を完了します。 新規登録

(+) カメラを追加

 $\begin{array}{ccc} \boxed{\mathbf{Q}} & \boxed{\mathbf{Q}} & \boxed{\mathbf{Q}} & \boxed{\mathbf{Q}} \nonumber \\ \text{and} & \text{and} & \text{and} & \text{and} \nonumber \\ \text{and} & \text{and} & \text{and} & \text{and} \nonumber \\ \end{array}$ 

3.ログインパスワードを設定します。(パスワードのセキ | 4. 登録用の携帯電話番号やメールアド<br>ュリティのため、パスワードは 8 桁以上の英語と数字の組 | スワードを入力して登録をクリックし:<br>み合わせにする必要があります)設定が完了した後、登録

ログイン 三、設備を接続します 2.ホーム名称を入力後、次のステップをクリックしてく しゃっぱん こうしゃ かいまい こうしょう 1.「ホームまたはデバイスのインストール位置を追加」を | 2. ホーム名称を入刀食、次のスアップ<br>クリックして、画面指示に従い、ホーム名称を入力してア | ださい。<br>ドレスを追加します。  $\frac{\partial P}{\partial t} \mathbf{A}^T \mathbf{A}^T \mathbf{A}^T \mathbf{X}^T \mathbf{X} = \mathbf{0} \text{ if } \mathbf{0} \text{ if } t \in \mathbb{R}^2.$  $| \odot |$ 

1ွှု

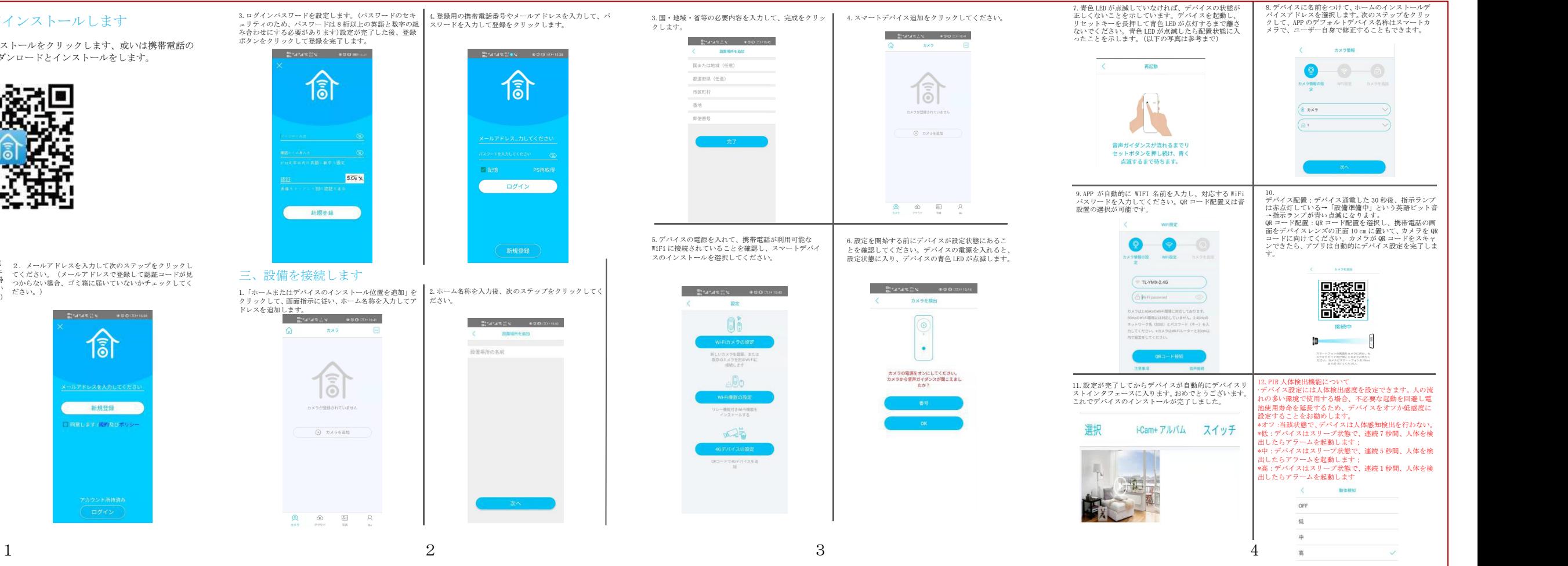

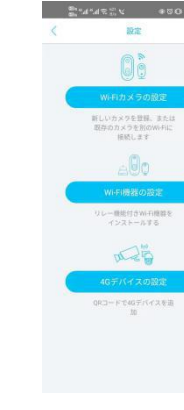

## 二、アカウントを登録します

1. App を開き、画面に入った後、図1のように指で画面を押して左にスライドす ( ) カメラ コン ると、図2 のようにカメラの回転を制御する画面に切り替えることができます。<br>。 ホカト・さ 「トリート・トー・プリート」、 トー・・・・・・トー・・・・・・・・・ カメラ カメラ マンジャン の<mark>の</mark> シェアの権限設定 2.方向キーを「クリック」し、設備の回転をコントロールできます。 ネットワークにより回転ヘッドの制御が少し遅れますが、正常です。

## **A-ZONE WiFi** スマートデバイス 堅治を治療 接続説明  $\widetilde{\tilde{\bf{6}}}$ i-Cam+

1.APPを開いてアカウント登録をクリックして、携帯電<br>話番号やメールアドウント登録をクリックし、認証コードを取得 てください。(メールアドレスで登録し<br>ックして、登録のボダンをクリックし、認証コードを取得 つからない場合、ゴミ箱に届いていない<br>ことを避けるため、全ての通知権限を許可してください。)<br>ことを避けるため、全ての通知権限を許可してください。) 2.メールアドレスを入力して次のステップをクリックし てください。(メールアドレスで登録して認証コードが見 つからない場合、ゴミ箱に届いていないかチェックしてく ださい。)

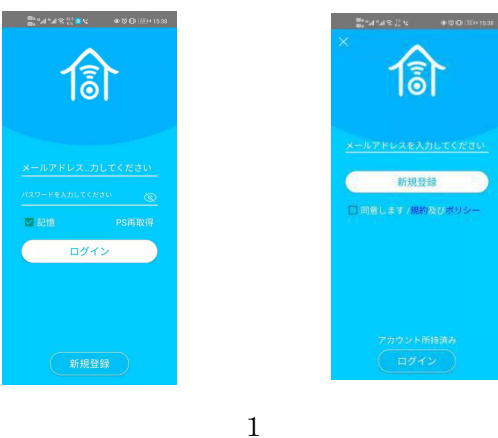

四、回転を制御します(当該機能は下記スマートデバイスに適用さ れます)

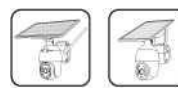

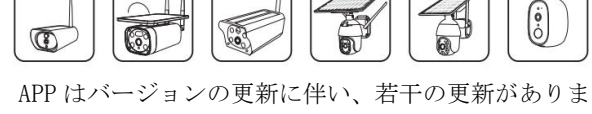

○弊社はより簡単、より安定、より安心なセキュリーティーカメラシステムを開発するという目標 を目指して日々精進しています。

すので、説明書はご参考までとしてください。

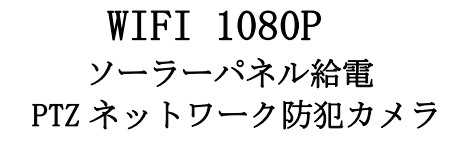

五、クラウドサービス

1.App を開いて、"マイスマートデバイス"中でデバイスの右上の設定ボタンを押してください。

クラウド

UID

基本設定

カメラを削除

HCRFIBTQMOJDSPBGV3WA

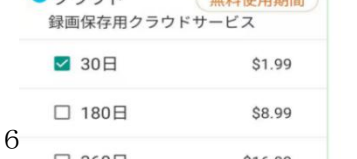

商品に関わる認証を取得し、信用できます。24 ヶ月保証、無料の専門的な技術プロとアフターサ ービスが提供できます。ご使用中、何かご不明な点がございましたら、いつでもお気軽にお問い合 わせください。

- ❃電話:034-588-9368(平日 10:00-13:00、14:30-19:30) ❃メール:「service@azone-tech.com」
- ❃LINE ID:azone1234

ptz 防犯カメラの操作ビデオをご参考: https://youtu.be/luuumNjfyS4

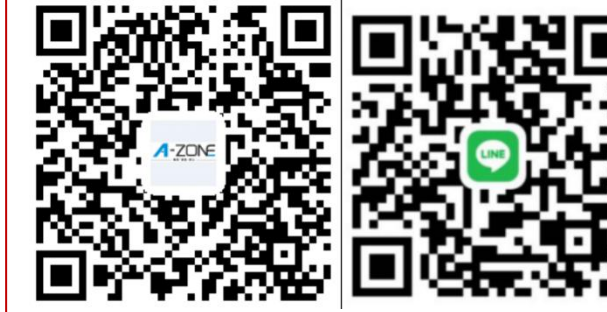

商品の電源スイッチ(電源を入る)ことを説明致します。 ケーブルでカメラ本体とソーラーパネルを接続する。 ソーラーパネルの右側面に「ON/OFF BUTTON」というの電源スイッチを「ON」にす

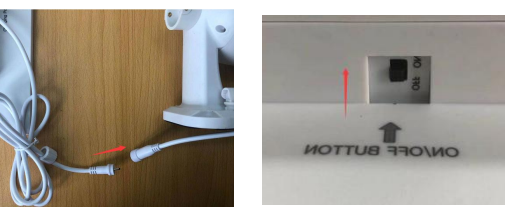

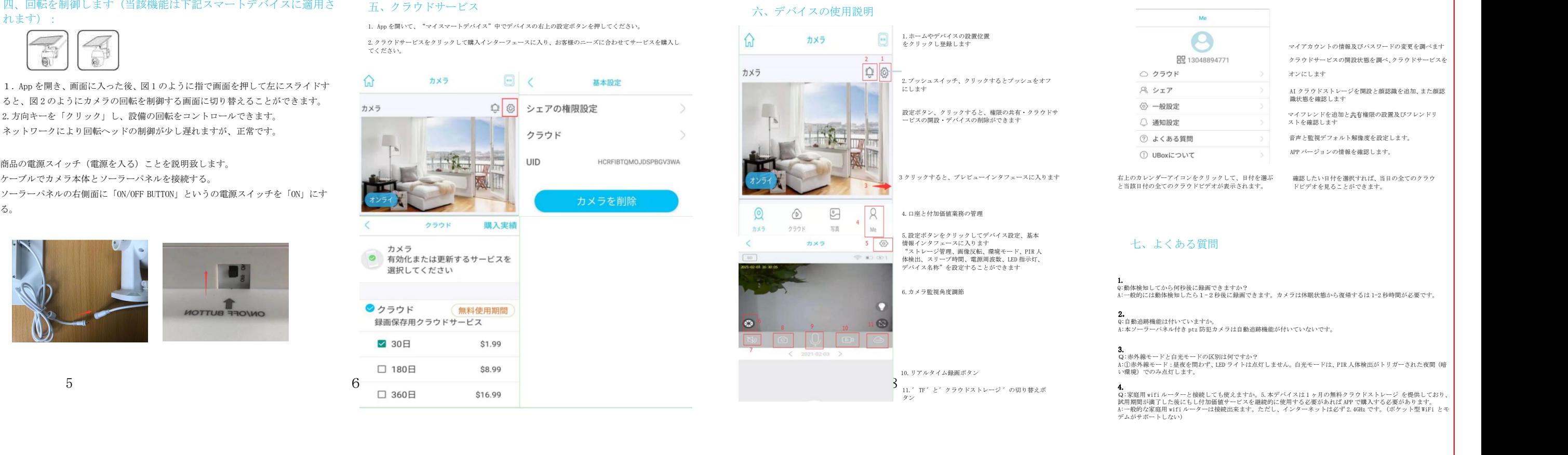

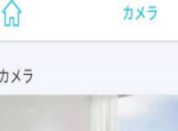

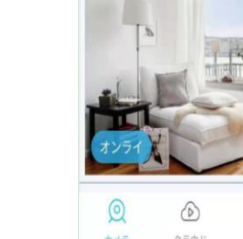

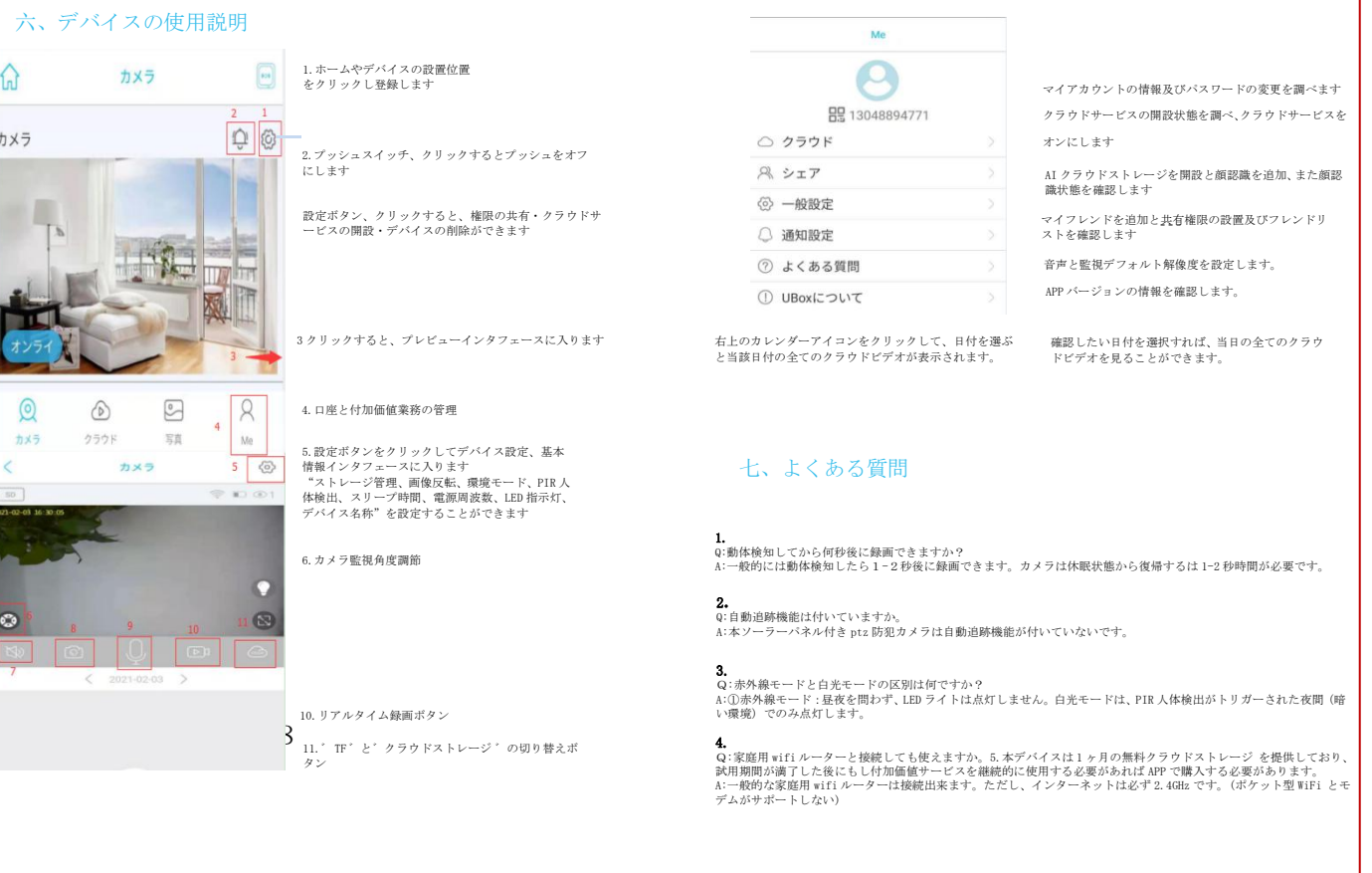

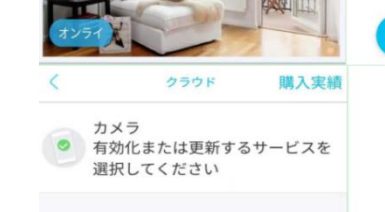

azone-tech.com/保証/?Lang=ja LINE ID:azone1234